*Jeder von uns arbeitet mit dem Finder, und jeder hat seine über lange Zeit eingespielten Vorlieben für bestimmte Arbeitsweisen. Da kann es ganz sinnvol sein, einmal einen Blick über den eigenen Telerrand zu werfen. Wiliam Galagher sagt uns, was wir vieleicht bis jetzt verpasst haben kennenzulernen.*

## Wie Sie mehr aus dem Finder und seinen verborgenen Leistungsmerkmalen herausholen können

von William Gallagher, AppleInsider. Übersetzung KJM

Er ist das erste, was Sie sehen, wenn Sie Ihren Mac einschalten - aber dann sehen Sie ihn vielleicht für den Rest des Tages nicht mehr. Doch wenn Sie sich ein bisschen Zeit nehmen, um zu sehen, was der Finder für Sie tun kann, ganz einfach in seinen normalen Fenstern, dann wird er tatsächlich ein wertvolles Werkzeug werden — statt nur der Ort, wo Sie diesen hübschen Bildschirmhintergrund aufbewahren.

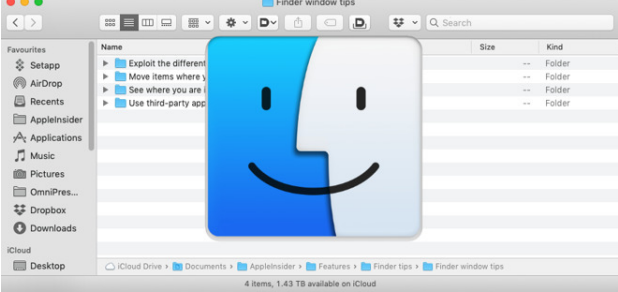

Jeder von uns benutzt den Finder auf dem Mac, aber auch jeder von uns hat eine andere Art, dies zu tun. Daran ist nichts auszusetzen, aber wir neigen dazu, ohne Überlegung bei dem zu bleiben, wieweit den Finder eingerichtet haben, dass wir einiges verpassen können. Das bewahrheitete sich [besonders bei macOS](https://appleinsider.com/articles/18/10/11/inside-macos-mojave-the-power-and-the-limits-of-the-new-finder-features) [Mojave](https://appleinsider.com/articles/18/10/11/inside-macos-mojave-the-power-and-the-limits-of-the-new-finder-features), wo neue Funktionen eingeführt wurden, die nur in bestimmten Ansichten verfügbar sind. Aber das war immer schon der Fall: Es gibt mehr Möglichkeiten im Finder, als direkt ins Auge fällt.

Beginnen wir mit diesen **Darstellung**sformen. Vielleicht sind Sie ein Icon-Fan oder bevorzugen Listen. Heutzutage gibt es aber vier subtil unterschiedliche Ansichten unserer Dokumente, und manchmal ist ein einfacher Wechsel zu einer anderen Darstellung ganz nützlich.

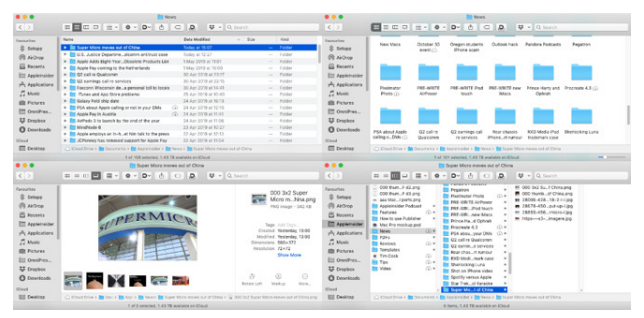

Oben links: Listenansicht. Oben rechts: Symbolansicht. Unten links: Galerie. Unten rechts: Spaltenansicht.

Die **Liste**nansicht oben links zeigt die größte Anzahl von Elementen im aktuellen Ordner, aber dann macht die **Symbol**ansicht oben rechts deutlich, was los ist.

Das liegt nicht nur daran, dass alles größer ist. Beachten Sie die Ordner mit den kleinen iCloud-Downloadsymbolen im Namen, da diese Ansicht auch am deutlichsten zeigt, ob sich ein Element physisch auf Ihrem Mac befindet oder in iCloud kopiert wurde.

Diese Symbole sind in allen Ansichten vorhanden, aber sie sind am deutlichsten in der Symbolansicht sichtbar.

Während [macOS Mojave's neue Schnellaktionen](https://appleinsider.com/articles/18/10/05/how-to-add-your-own-quick-actions-to-the-new-macos-mojave-finder) am deutlichsten in der **Galerie** unten links zu sehen sind. Die zeigt Ihnen eine Symbolansicht des aktuellen Ordners, aber der Schwerpunkt liegt auf der aktuell ausgewählten Datei - und Sie haben einen Bereich, der Ihnen weitere Details dazu anzeigt. Außerdem enthält dieser Bereich die Schnellaktionen, mit denen Sie an einer Datei arbeiten können, ohne sie überhaupt zu öffnen.

Ansonsten gibt Ihnen keine der Ansichten eine bessere Vorstellung davon, wo sich Ihre Dokumente auf Ihrem Mac befinden, als die **Spalten**ansicht. Klicken Sie darauf und der aktuelle Ordner wird zum rechten Fensterbereich in einer Reihe von Spalten. Wenn Sie nach links schauen, zeigt jeder Bereich, den Sie sehen, die Dateien von einer Ebene höher an.

Scrollen Sie nach links und gehen Sie so viele Spalten weiter, wie Sie Ordnerebenen tief in Ihrem Laufwerk waren. Sie können nicht ganz bis zur obersten Ebene Ihres Macs vordringen, Sie können nur bis zum iCloud-Laufwerk oder bis zur obersten Ebene des aktuellen Laufwerks gehen.

## **Wo man ist**

Sie können auch zur obersten Ebene des aktuellen Laufwerks oder iCloud Drive scrollen, indem Sie mit der rechten Maustaste auf das Icon in der Titelleiste des Fensters klicken.

In diesem Fall muss man *(in der Hierarchie)* nach oben scrollen *(d.h. im Popup-Menü nach unten)*, aber es ist sehr praktisch. Angenommen, Sie haben nach einer Datei gesucht und obwohl Spotlight sie gefunden hat, erkennen Sie jetzt, dass Sie noch ein paar andere Dateien benötigen, die mit dieser Datei zu tun haben. Klicken Sie einfach mit der rechten Maustaste und gehen Sie eine Ebene höher zum umschließenden Ordner, und Sie können sehen, was noch damit zusammenhängt.

| $\langle$ >           | <b>News</b><br>$\blacksquare \blacksquare \blacksquare$<br>图 > 春 ><br>D- | AppleInsider<br>₩ Q Search<br><b>Documents</b> |                        |  |  |  |  |
|-----------------------|--------------------------------------------------------------------------|------------------------------------------------|------------------------|--|--|--|--|
| Favourites            | Cloud Drive<br>Name                                                      | Modified                                       | Size<br>Kind           |  |  |  |  |
| Setapp                | Super Micro moves out of China<br>Þ.                                     | Today at 15:07                                 | Folder<br>$\sim$       |  |  |  |  |
| AirDrop               | U.S. Justice Departmealcomm antitrust case                               | Today at 12:27                                 | Folder<br>$\sim$       |  |  |  |  |
|                       | Apple Adds Eight-YearObsolete Products List                              | 1 May 2019 at 11:01                            | Folder<br><b>STAR</b>  |  |  |  |  |
| Recents               | Apple Pay coming to the Netherlands                                      | 1 May 2019 at 10:09                            | Folder<br>$\sim$       |  |  |  |  |
| AppleInsider          | Q2 call re Qualcomm                                                      | 30 Apr 2019 at 23:17                           | Folder<br>$\sim$       |  |  |  |  |
|                       | Q2 earnings call re services                                             | 30 Apr 2019 at 22:15                           | Folder<br>$\sim$       |  |  |  |  |
| Applications          | Foxconn Wisconsin dea personal toll to locals                            | 30 Apr 2019 at 14:41                           | Folder<br>$\sim$       |  |  |  |  |
| Music                 | iTunes and App Store problems<br>۰                                       | 25 Apr 2019 at 10:40                           | Folder<br>$\sim$       |  |  |  |  |
| Pictures              | Galaxy Fold ship date<br>٠                                               | 24 Apr 2019 at 16:13                           | Folder<br><b>STAR</b>  |  |  |  |  |
|                       | PSA about Apple calling or not in your DMs                               | 24 Apr 2019 at 12:10<br>œ                      | Folder<br>$\sim$       |  |  |  |  |
| OmniPres              | Apple Pay in Austria<br>ъ.                                               | 24 Apr 2019 at 11:41<br>Œ                      | Folder<br>$\sim$       |  |  |  |  |
| <sup>22</sup> Dropbox | AirPods 3 to launch by the end of the year                               | 24 Apr 2019 at 11:06                           | Folder<br>$\sim$ $-$   |  |  |  |  |
| Downloads             | MindNode 6<br>r                                                          | 23 Apr 2019 at 10:27                           | Folder<br><b>STATE</b> |  |  |  |  |
|                       | Apple employs an in-het him talk to the press                            | 22 Apr 2019 at 12:13                           | Folder<br>$\sim$       |  |  |  |  |
| <b>iCloud</b>         | JCPenney has removed support for Apple Pay<br>r                          | 22 Apr 2019 at 11:04                           | Folder<br>$\sim$       |  |  |  |  |
| Desktop               | Cloud Drive > 0 Documents > C AppleInsider > C News                      |                                                |                        |  |  |  |  |

Klicken Sie mit der rechten Maustaste auf die Titelleiste und Sie erhalten den Pfad zu diesem Ordner.

Wenn Sie nicht damit zufrieden sind, wo sich etwas befindet, können Sie auch das gleich in der Titelleiste des Fensters ändern. Klicken und halten Sie einfach das Symbol und ziehen Sie es. Es ist nur das Icon in der Titelleiste, nicht der Texttitel, aber es spielt keine Rolle, ob das Symbol ein Dokument, einen Ordner oder eine Anwendung darstellt.

Auf jeden Fall können Sie dieses Symbol an einen anderen Ort auf Ihrem Mac ziehen, und die App, der Ordner oder die Datei wird dorthin verschoben.

Die einzige Ausnahme, und sie ist sehr nützlich, ist, wenn Sie ein Objekt in die Seitenleiste des Finder-Fensters ziehen. In diesem Fall bleibt das Objekt genau dort, wo es war; Sie erhalten in der Seitenleiste des Fensters eine Verknüpfung zu diesem Objekt. Und in der Seitenleiste jedes Finder-Fensters, bis Sie das Objekt wieder herausziehen.

Sie können so gut wie alles in die Seitenleiste ziehen, sei es aus der Titelleiste des Fensters oder von irgendeinem Ort auf Ihrem Mac. Und Sie können es auch wieder aus der Seitenleiste herausziehen, um es dort loszuwerden.

## **Wo man sein will**

Diese Seitenleiste ist einer der besten Teile des Finders, aber sie ist auch etwas, was bei neuen Benutzern Verwirrung stiftet und selbst für erfahrene Benutzer nicht perfekt ist.

Das Problem für neue Benutzer ist, dass sie dazu neigen, zu denken, dass ihre Ordner und so weiter sich tatsächlich in dieser Seitenleiste befinden und nicht, dass das Symbol nur eine Verknüpfung zu einem anderen Ort ist. So haben wir Leute erlebt, die dachten, dass sie ein Backup ihres Mac speicherten, weil sie ein Finder-Fenster irgendwohin gezogen haben.

Du würdest das natürlich nicht nur nicht tun; du hast eher Mühe zu verstehen, wie jemand so etwas tun kann. Wir sind bei dir. Wir als langjährige Mac-Anwender verstehen vielleicht, was in der Seitenleiste vor sich geht, aber das macht es nicht ganz besser.

|                             | AppleInsider                                                                                |
|-----------------------------|---------------------------------------------------------------------------------------------|
| $\langle$<br>$\rightarrow$  | 噩<br>许<br>$\Box$<br>888<br>Ŀ<br>Dv<br>$\Box$<br>≡<br>ŕħ<br>$\checkmark$<br>$\check{ }$<br>€ |
| <b>Favourites</b>           | Name                                                                                        |
| Setapp                      | AppleInsider Podcast<br>Þ                                                                   |
| <b>News</b><br>൫<br>AirDrop | Features<br>ь                                                                               |
|                             | How to use Publisher<br>Þ                                                                   |
| <b>Recents</b><br>僵         | <b>News</b><br>ь                                                                            |
| AppleInsider                | <b>PDFs</b><br>ь                                                                            |
|                             | Reviews<br>ь                                                                                |
| Applications                | Templates<br>Þ                                                                              |
| <b>Music</b>                | Tips<br>ь                                                                                   |

Sie können so ziemlich alles in die Seitenleiste ziehen, um schnell darauf zugreifen zu können. Und man kann die meisten Dinge auch wieder herausziehen.

*Anmerkung KJM: Es gibt ein paar Elemente in der Seitenleiste, die sich nicht durch Herausziehen entfernen lassen. Diese Elemente verwaltet man in den Finder-Einstellungen, so z.B. ob AirDrop in der Seitenleiste angezeigt werden soll oder nicht.* 

Ein Problem mit der Seitenleiste des Finders ist, wie sie mit Tags umgeht. Das Tagging ist ziemlich neu für den Mac, oder zumindest fühlt es sich so an, als ob Apple ihm erst kürzlich Aufmerksamkeit geschenkt hätte und es dann wieder vergessen hätte.

Im Moment zeigt die Seitenleiste des Finders eine Liste Ihrer Tags an und das ist theoretisch fantastisch. Man kann auf eine beliebige Datei klicken, um eine Liste aller Dateien auf dem Mac zu sehen, denen man diesen Tag gegeben hast. Es ist sehr nützlich.

Es sei denn, dass man entweder dazu neigt, das Tagging komplett zu ignorieren, oder man so in sie verliebt ist, dass man viele, viele eigene Tags hat. In diesem Fall ist diese Seitenleisten-Liste nur ein extrem langes Durcheinander.

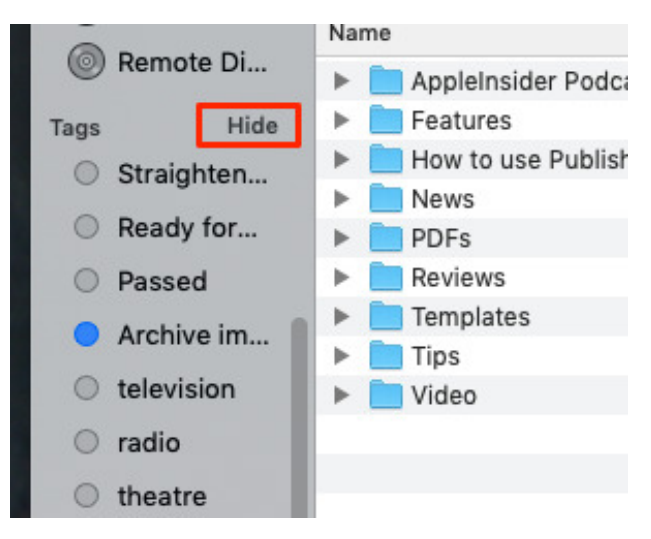

Die Schaltfläche Ausblenden ist normalerweise ausgeblendet. Natürlich ist sie das.

Statt all diesen Platz in Anspruch zu nehmen oder ganz auf Tags zu verzichten, können Sie den Mauszeiger direkt neben den Titel **Tags** bewegen.

Dann wird das Wort **Ausblenden** sichtbar, und man ahnt, was passiert, wenn man darauf klickt.

Warum Apple sich dafür entscheidet, die Schaltfläche Ausblenden auszublenden, ist ein Rätsel, aber die gleiche Funktion gibt es für jeden Abschnitt in der Seitenleiste. Sie können einen oder alle der verschiedenen Abschnitte ausblenden oder anzeigen und dies an Ihren tatsächlichen Bedarf anpassen.

*Anmerkung KJM: Mich wundert, das der erfahrene Autor sich so über das "Ausblenden der Ausblenden-Funktion" wundert, denn was ihm rätselhaft erscheint, ist ein Gestaltungselement, das an vielen anderen Stellen der macOS-Benutzeroberfläche in genau gleicher Weise genutzt wird. Es sollte dem Nutzer recht schnell klar sein, dass man über einzeln dastehenden Überschriften den Cursor schweben lassen kann, um einen Befehl angezeigt zu bekommen, mit dem die Liste zugehöriger Objekte eingeblendet werden kann, und dass man die vollständig angezeigte Liste mit der gleichen Methode auch wieder ausblenden kann.* 

## **Anpassungen**

Apropos Anpassen: Sie haben vielleicht bemerkt, dass das Finder-Fenster in den gezeigten Abbildungen nicht ganz dem normalen macOS-Standard entspricht.

Alles, was wir gesagt haben, gilt weiterhin; alles, was der Finder tun kann, ist immer noch dasselbe, aber jedes dieser Bilder sieht etwas anders aus, weil wir **[DefaultFolder X](https://www.stclairsoft.com/DefaultFolderX/index.html)** verwenden.

Dies ist eines der Drittanbieter-Programme, die Teil von macOS sein sollten und es nie sein werden. Es löst zum einen eine Reihe von Problemen, die Sie nicht einzuschätzen wissen, bis Sie viel mit dem Mac gearbeitet haben, und andererseits, wie einfach Sie es auch finden werden, fügt es eine zusätzliche Ebene an Komplexität hinzu, die nicht notwendig ist.

Oder solange nicht notwendig, bis Sie es benutzt haben; ab dann ist es obligatorisch. Dann ist es etwas, das Sie jedem Mac hinzufügen werden, den Sie jemals anfassen, weil es so nützlich ist.

| $\bullet$ $\bullet$ $\bullet$          |                                                          | AppleInsider                                                                  |                                |                                                                    |
|----------------------------------------|----------------------------------------------------------|-------------------------------------------------------------------------------|--------------------------------|--------------------------------------------------------------------|
| $\langle$ >                            | # ■ 四 口 # v   幸 v                                        | $D^{\vee}$ $\oplus$ $\oplus$                                                  | # v Q Search                   |                                                                    |
| Favourites                             | Name                                                     | - Computer                                                                    | $\sim$                         | Date Modified                                                      |
| S Setapp<br>AirDrop                    | AppleInsider Podcast<br>Features<br>How to use Publisher | <b>Favorites</b><br>٠<br><b>C</b> Recent Folders<br>٠<br>Co Recent Files<br>٠ | ⋒                              | 9 Jan 2019 at 13:18<br>9 Jan 2019 at 13:18<br>25 Mar 2019 at 12:06 |
| Recents<br>AppleInsider                | <b>News</b><br><b>PDFs</b>                               | <b>g</b> Finder Windows<br>ь<br>Folder Set<br>٠                               | AppleInsider<br><b>Desktop</b> | 107<br>٠<br>$\blacktriangleright$ 1:18<br>107                      |
| $Az$ Applications<br><b>J</b> Music    | Reviews<br>Templates<br><b>Tips</b>                      | Preferences                                                                   | <b>Recently Closed</b>         | <b>L18</b><br>$\blacktriangleright$ 1:18<br>9 Jan 2019 at 13:18    |
| <b>RR</b> Pictures<br>OmniPres         | Video                                                    | About Default Folder X<br>Default Folder X Help<br>Check for Updates          | ⋒                              | 26 Feb 2019 at 13:48                                               |
| <b>U</b> Dropbox<br><b>O</b> Downloads |                                                          | Quit Default Folder X                                                         |                                |                                                                    |
| <b>iCloud</b>                          |                                                          |                                                                               |                                |                                                                    |
| <b>Desktop</b>                         | CiCloud Drive > 01 Documents > 01 AppleInsider > 01 Tips | 1 of 9 selected, 1.43 TB available on iCloud                                  |                                |                                                                    |

DefaultFolder X. Eine Finder-Navigationsanwendung, die Apple mit jedem Mac koppeln sollte.

Direkt im Finder-Fenster, einem beliebigen Finder-Fenster, können Sie auf ein Symbol klicken, um eine Liste der letzten Dateien oder Ordner zu erhalten und direkt zu ihnen zu gelangen. Sie können bevorzugte Ziele erstellen, unter denen Sie regelmäßig Dateien speichern. Und durch Anklicken eines separaten Symbols können Sie jedem Fenster eine Schublade hinzufügen, wo Sie häufig verwendete Objekte speichern.

DefaultFolder X ist noch viel nützlicher, wenn Sie sich gerade in einem Programm befinden, weil er die standardmäßigen Öffnungs- und Speicherdialoge in viel leistungsfähigere Dialoge umwandelt. So viel leistungsfähiger, dass wir die App schon monatelang liebten und dabei nicht einmal gemerkt hatten, dass sie all dies auch mit dem Finder tut.

Das ist der Fall bei allem, was man mit dem armen, vergessenen Finder zu tun hat. Diese App fügt zusätzliche Funktionen hinzu, auf die wir uns tagtäglich verlassen, aber schon der normale, sofort einsatzbereite Finder enthält viel mehr Leistungsmerkmale, als wir tatsächlich zu würdigen wissen.

Wenn Sie Ihren Mac das nächste Mal starten, nehmen Sie sich einen Moment Zeit, bevor Sie in Ihre Apps für den Tag gehen, und schauen Sie, wie viel mehr Sie aus dem MacOS-Ausgangsmaterial herausholen können.